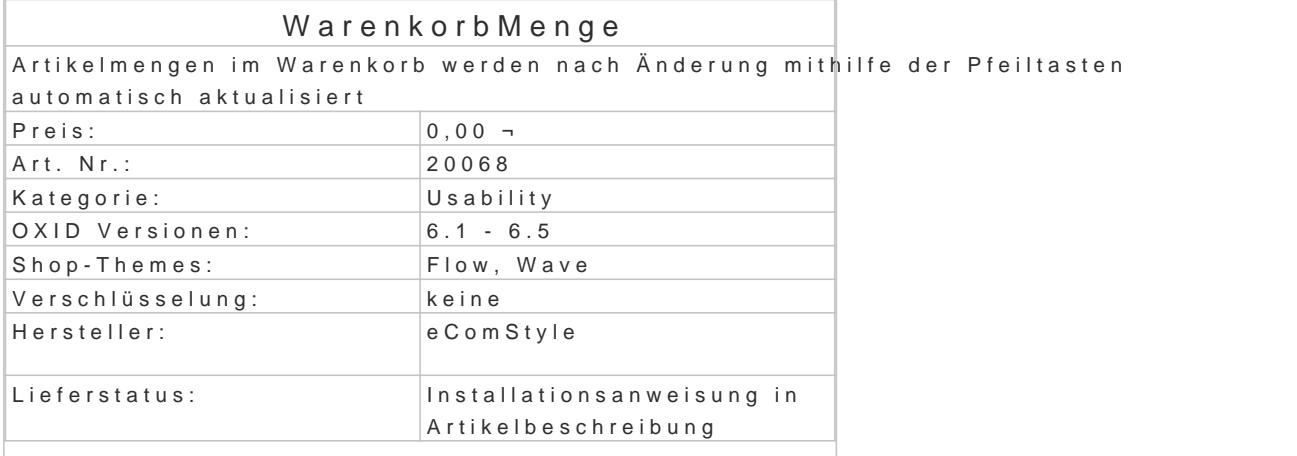

. Nach Betätigung der Pfeil-Schaltfläschen werden Mengenänderungen automatisch überno

Die allgemeinen Standard-Schaltflächen funktionieren weiterhin.

Installation

- Erstellen Sie via SSH-Client eine Verbindung mit dem Server, auf dem Ihr OXID eShop I
- . Wechseln Sie in Ihr OXID-Projektverzeichnis, in dem sich die Datei composer.json sowie Ordner befinden.

• Führen Sie dort folgenden Ebenpestelrequise ecs/warenkorbmenge

• Loggen Sie sich in Ihren Shop-Admin ein und aktivieren das neue Modul unter Erweiteru